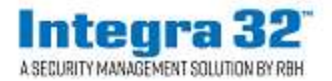

### **Sistema de seguridad Integra32TM versión 5.0**

2 Automatic Road, Suite 10 Brampton, Ontario Canada L6S 6K8

## **Número: 94 Integra32 ™ R5.0 Registro**

El software del sistema de seguridad Integra32TM versión 5.0 incluye una licencia de prueba de 14 días, después de lo cual el sistema no se ejecutará a menos que el usuario se registre con RBH.

Tenga en cuenta que las licencias están vinculadas al hardware de la PC en la que está instalado el software. Si realiza cambios en el hardware, la licencia ya no será válida. Asegúrese de que la configuración de su hardware sea la requerida por el sistema antes de registrarse / activar.

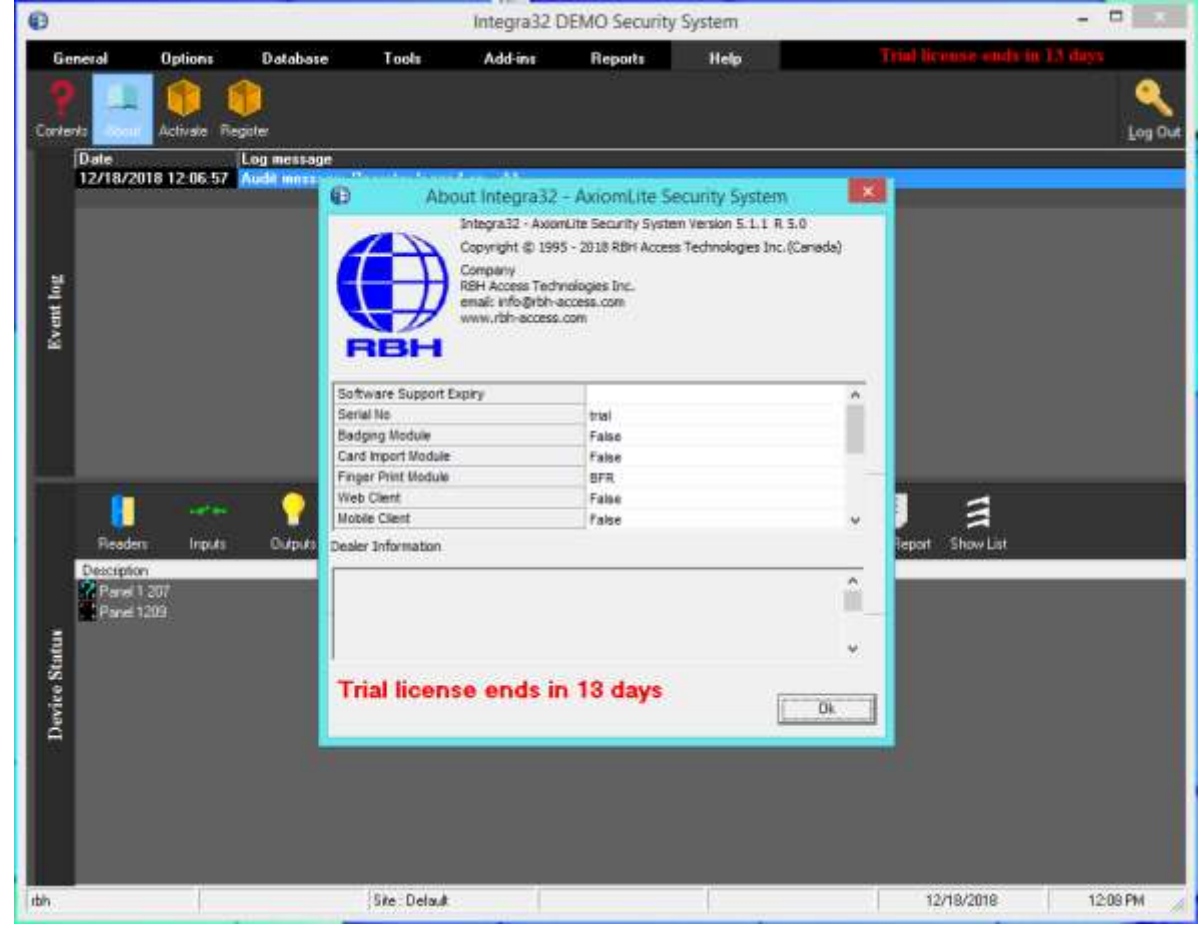

*RBH Access Technologies Inc.* **Página 1 of 9** *TB94\_ Registro Integra32 ™*

El registro se puede hacer en cualquier momento durante el período de prueba también. Cada sitio debe registrarse con RBH antes de la activación.

Al hacer clic en Registrarse en el menú Ayuda del sistema de seguridad Integra32TM, se abre la ventana de Registro:

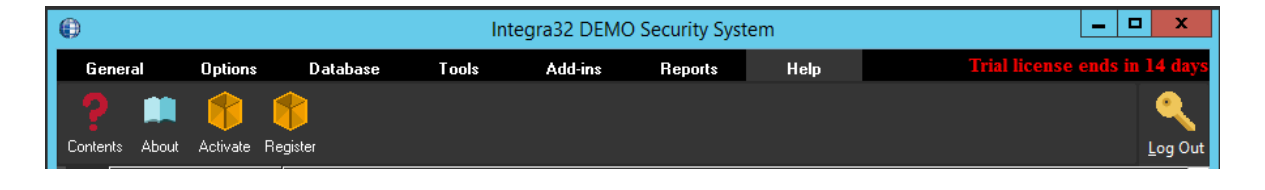

#### Ó

Si, aún no está activado, y el período de prueba ha caducado, el registro en Integra32 dará el mensaje:

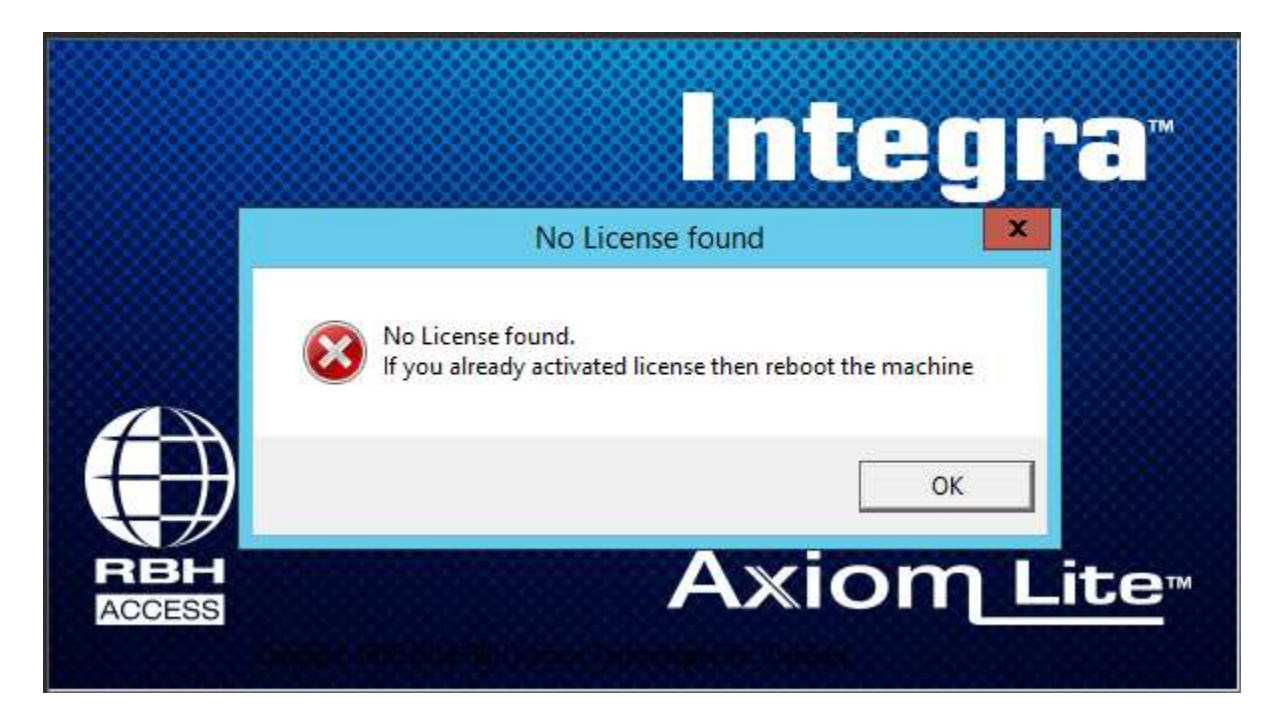

Al hacer clic en OK al mensaje, se abre la ventana de Registro:

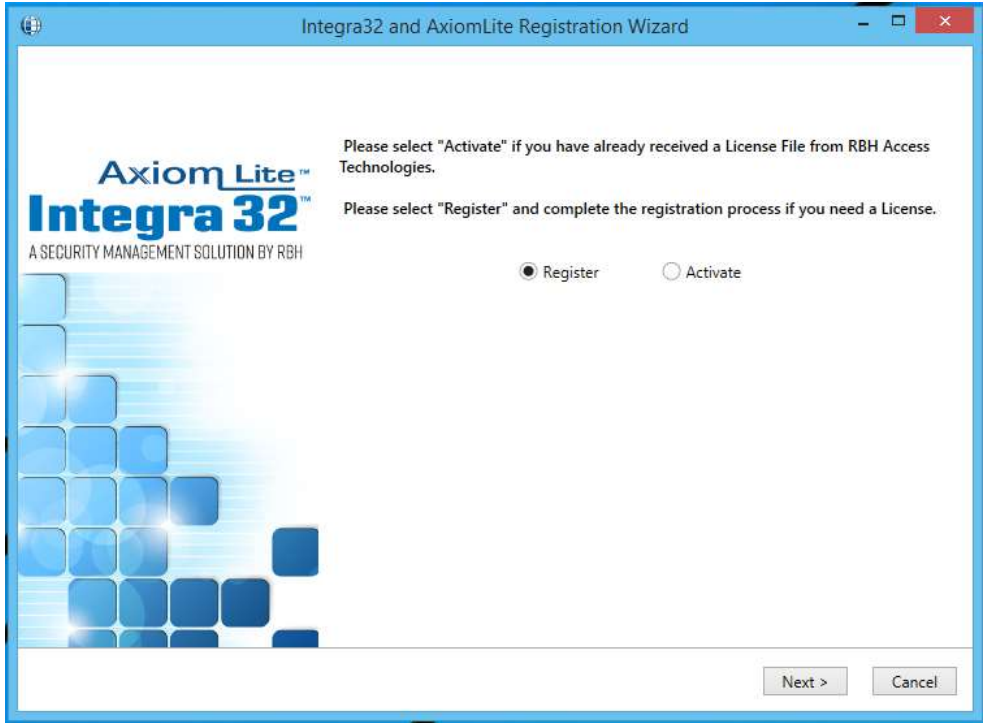

Al hacer clic en Siguiente se abre una ventana de bienvenida para el registro. Los usuarios deben registrar el sitio con RBH junto con la solicitud de extensión de la garantía.

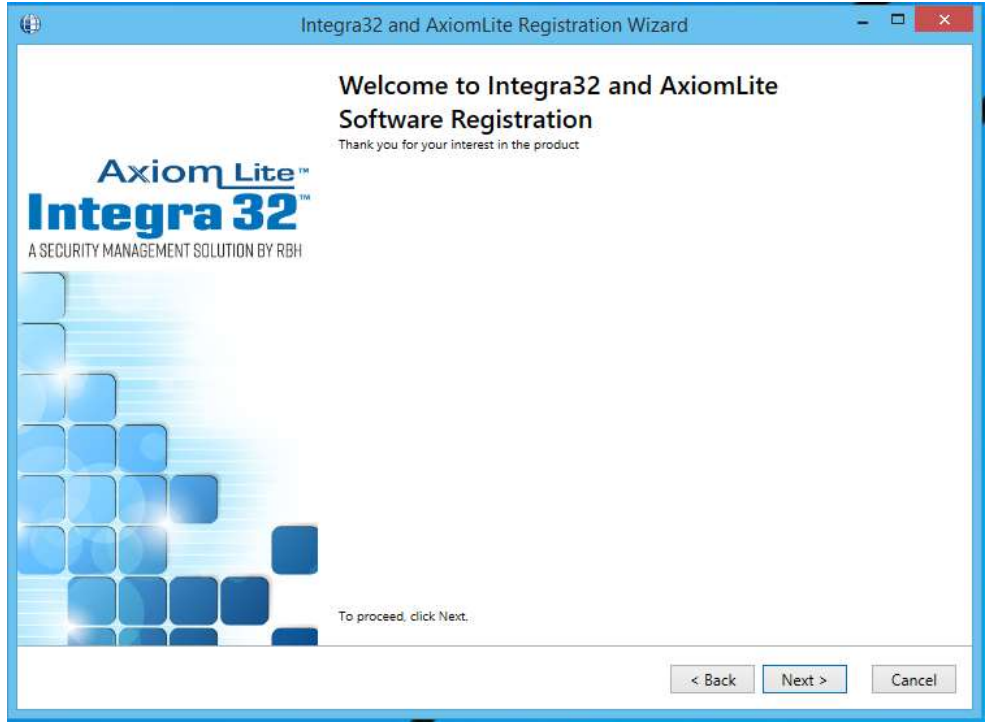

Haga clic en Siguiente para Registrarse o Activar.

*RBH Access Technologies Inc.* **Página 3 of 9** *TB94\_ Registro Integra32 ™*

# **Registro**

Ingrese la información requerida para el Sitio / Compañía, y haga clic en Siguiente para proporcionar información de Distribuidor y Distribuidor (opcional) a RBH.

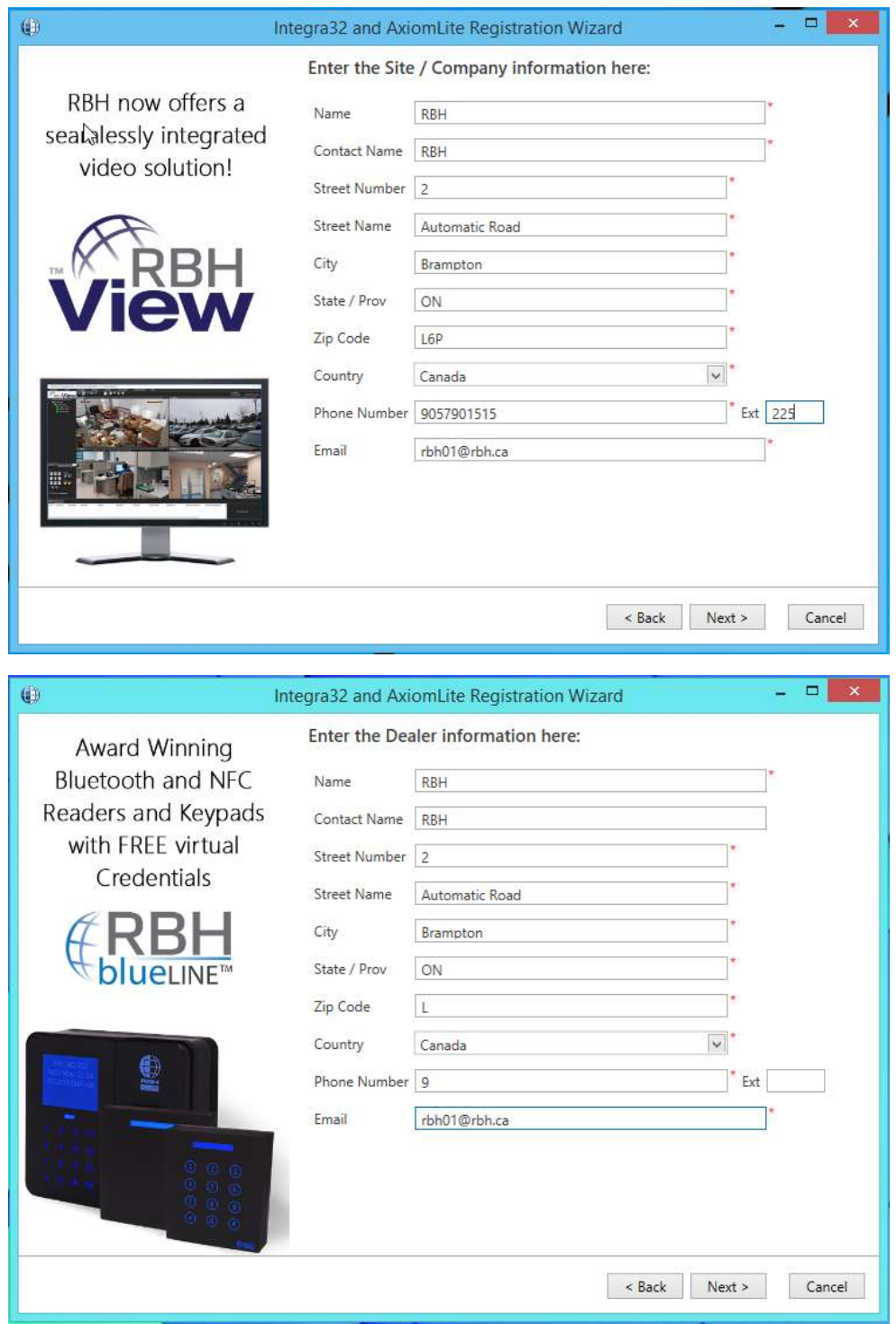

*RBH Access Technologies Inc.* **Página 4 of 9** *TB94\_ Registro Integra32 ™*

Y

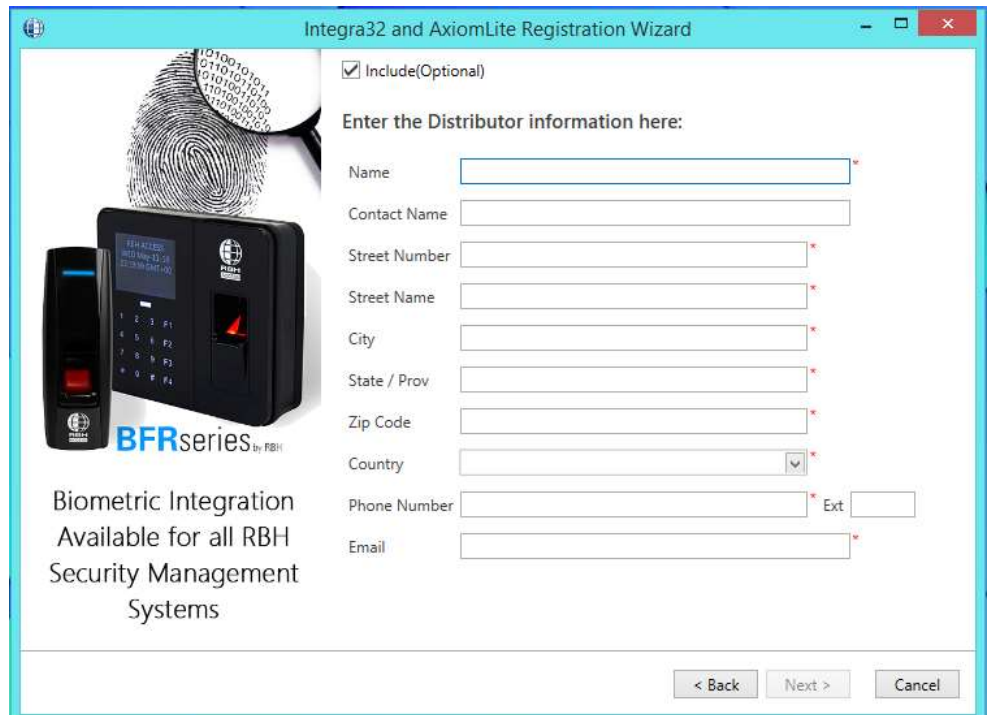

Haga clic en Siguiente para seleccionar la ubicación para guardar los archivos de solicitud de registro y licencia para enviar a RBH.

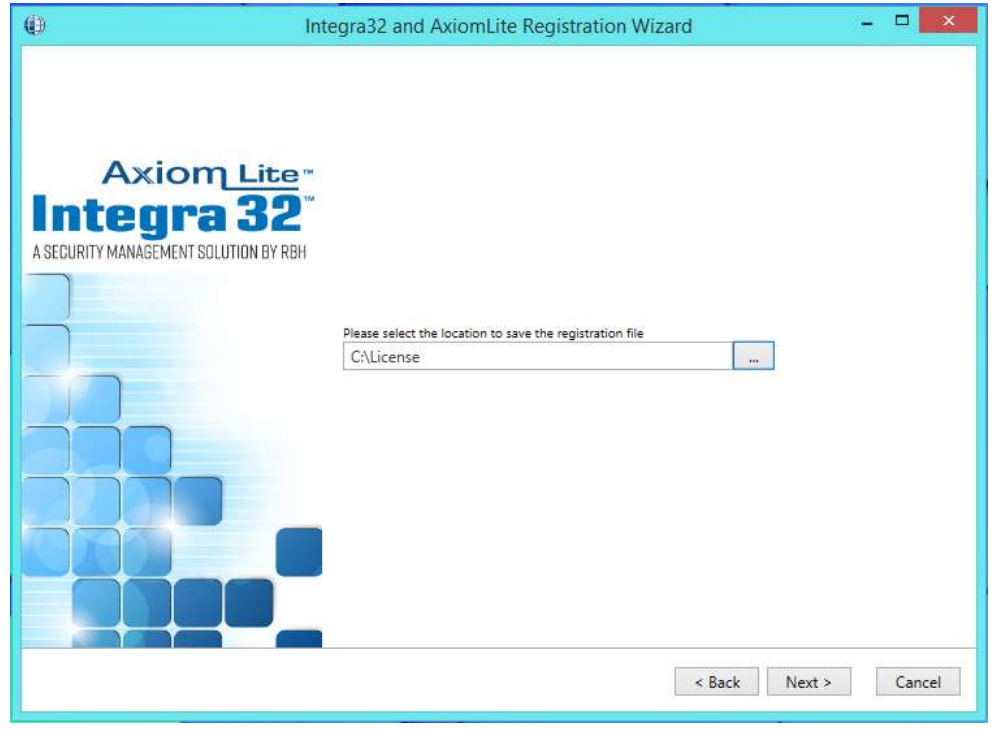

*RBH Access Technologies Inc.* **Página 5 of 9** *TB94\_ Registro Integra32 ™*

Haga clic en Siguiente para poder enviar los archivos por correo electrónico directamente a RBH o guardar los archivos en la ubicación seleccionada para enviarlos más tarde a RBH

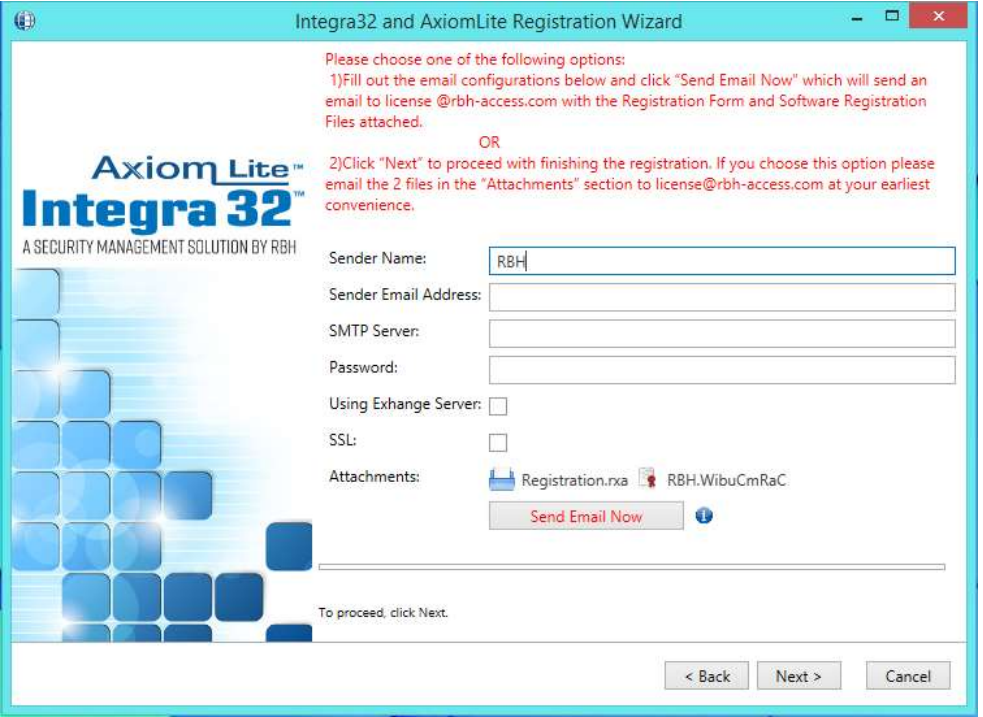

Haga clic en el botón Enviar correo electrónico ahora después de completar la información requerida o Siguiente para continuar.

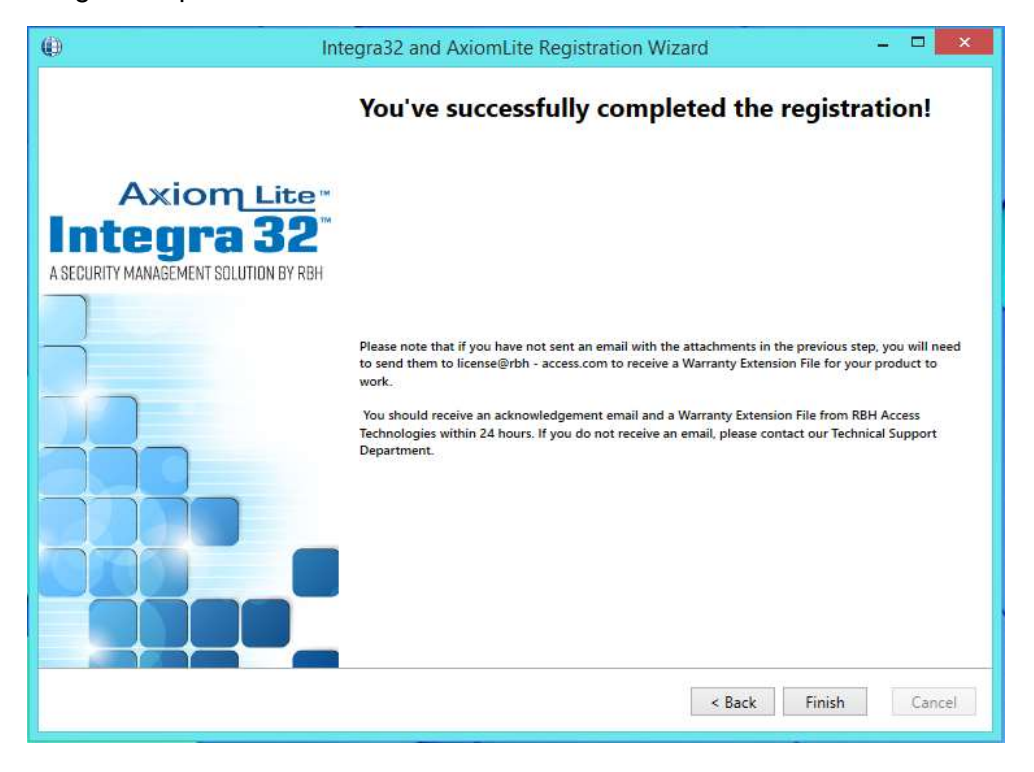

*RBH Access Technologies Inc.* **Página 6 of 9** *TB94\_ Registro Integra32 ™*

Haga clic en Finalizar y proporcione a RBH los archivos de registro (.rxa) y (.WibuCmRaC).

Una vez que RBH reciba la solicitud, enviarán un archivo de activación para su sistema de seguridad Integra32TM.

### **Activación**

Al hacer clic en Activar en el menú Ayuda del sistema de seguridad Integra32TM, se abre la ventana de Activación:

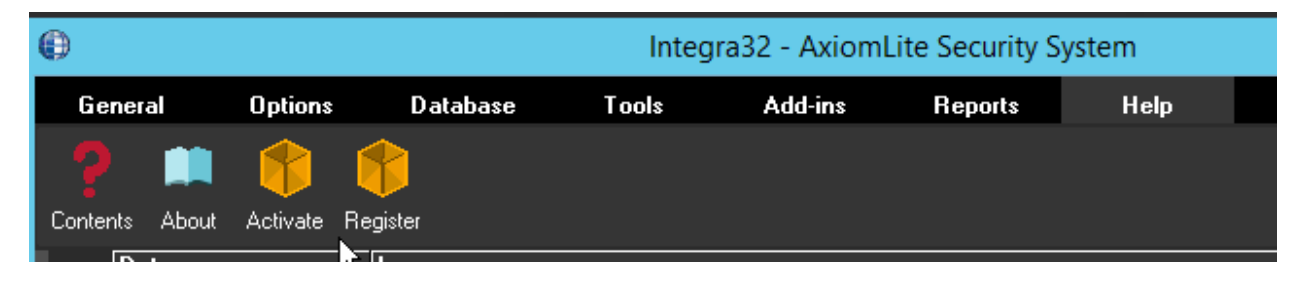

Seleccione el archivo de activación (.WibuCmRaU) enviado por RBH para activar la licencia y haga clic en Siguiente.

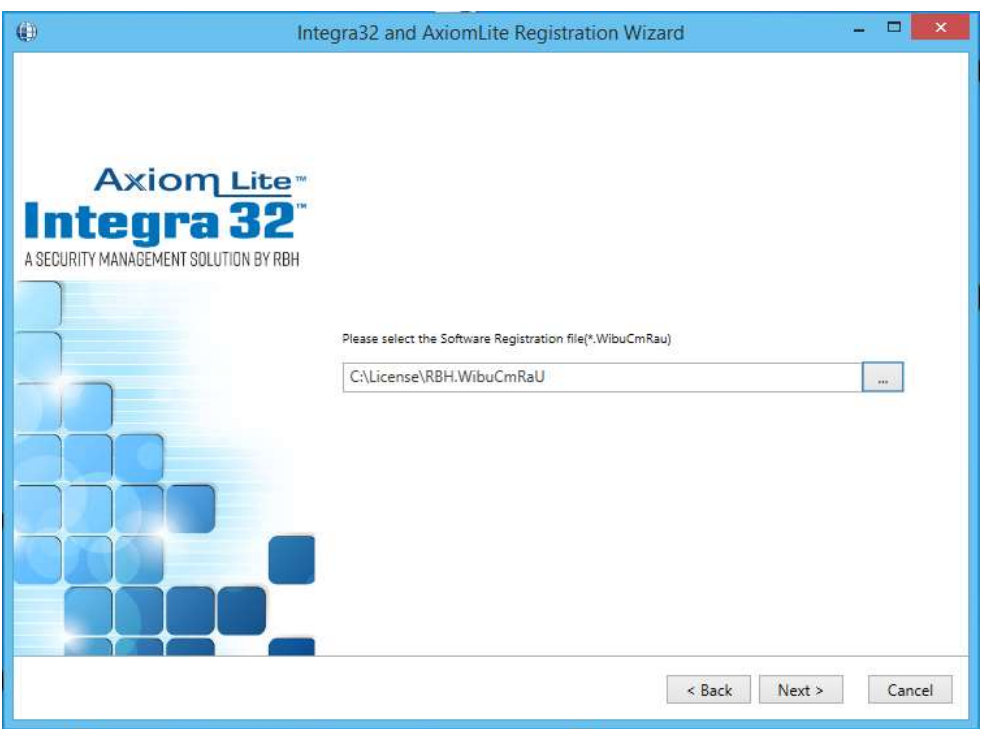

Haga clic en Siguiente para finalizar la activación.

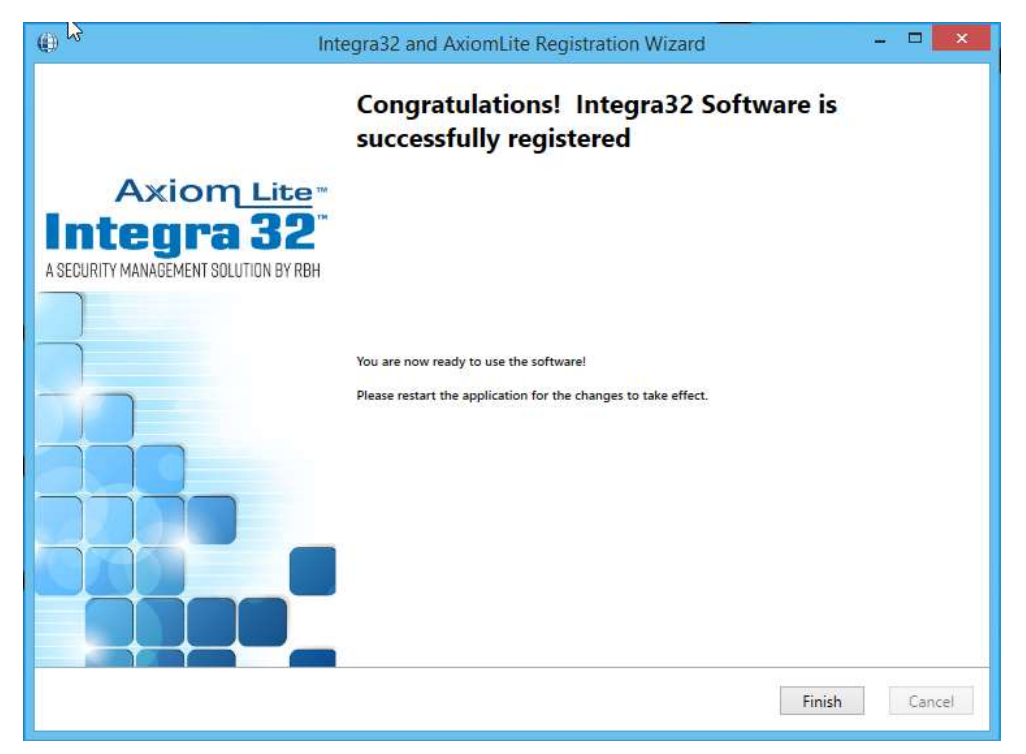

Haga clic en Finalizar para salir del asistente de registro / activación.

Su sistema ahora está activado.

Vuelva a iniciar sesión en el sistema de seguridad Integra32TM para poder acceder a todas las opciones disponibles en su aplicación según su Activación.

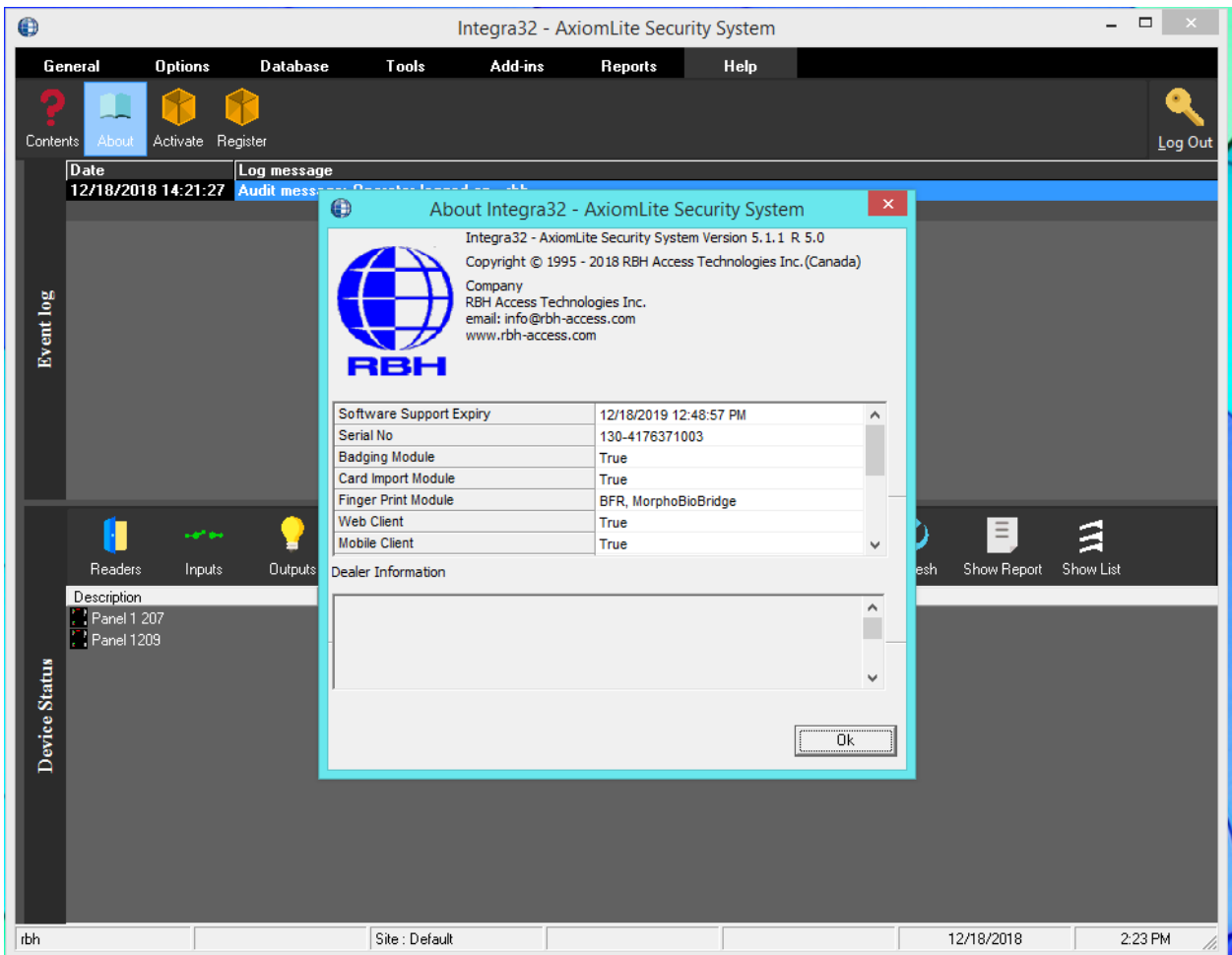

Al hacer clic en la opción Acerca de en el menú Ayuda, se detallan las características del software activado para el sistema.